**A** *Microsoft* (Windows<sup>)</sup>

حفظ اطلاعات  $\sum_{\text{adjoint}}$ 

> برای شروع بهتر است ابتدا دربارهٔ سیستم عامل دستگاه، يعني ويندوز، توضيح دهيم.

> ويندوز سيستم عامل معروف شركت مايكروسافت است که به عنوان یکی از رابطهای کاربر با رایانه به کار می رود. هم اکنون بیشتر رایانههای شخصی از یکی از دو سيستم عامل ويندوز XP يا ويندوز V استقاده می کننــد. برای دوســتانی که تاکنــون فرایند نصب ویندوز را تجربه نکردهاند، عرض میشود که یادگیری این مطلب بســیار ساده و با خواندن مقالات آموزشی مصور موجود در اینترنت، به راحتی قابل انجام است. (برای مثال می توانید به نشانی پایگاه مؤسسهٔ فرهنگی و اطلاع رساني تبيان رجوع كنيد:

http://www.tebyan.net/newindex. aspx?pid=6266

وقتي فرايند نصب ويندوز تمام شد، اولين كاري كه بايد انجام داد، نصب درايور سخت افزار هاست. وقتى شما دستگاه رایانهای می خرید، حتماً همراه هر قطعه، سیدی یا دیویدیهایی شامل درایورهای سیستم تحویل میگیریــد. بعضی از ســختافزارهای رایانه نظیــر کارت گرافیک، کارت صدا و مودم لازم اســت به سیستم شناسانده شـوند. به این معنا که نرمافزار

ارتباط دهندهٔ آنها با سیستم عامل، به عنوان رابطی بين اين سختافزار و ويندوز، نصب شود.

به نرمافزاری که سختافزار خاصی را به سیستم عامــل (در اينجا ويندوز) مي شناســاند، درايور گفته می شود. برای مثال درایور کارت گرافیک، نرمافزاری اســت كه پس از نصب آن، سيســتم عامــل قادر به استفاده از كارت گرافيك مى شود. البته وقتى سيستم عامل ویندوز را نصب میکنیم، از آنجا که خود ویندوز تعــدادي از درايورها را در خــود دارد، آنها را نصب می کند.

يسس از نصـب ويندوز، كافي اســت شــما فقط درایورهایی را که روی سیستمتان نصب نشده است، از طريسق ينجيرة Control Panel، كزينة System، سربرگ Hardware و قسمت Device Manager ببینید. در این فهرست، کلیهٔ درایورهایی که علامت سؤال زرد رنگ دارند، نصب نشدهاند.

در این مرحله شما می توانید به وسیلهٔ سی دی یا دی وی دی های درایورها آنها را روی سیستم نصب کنید. معمولاً کاربران عزیز در اینجا دچار پریشــانی میشوند، چون گاهی به سویدی یا دیوی دی درایورها دسترسی ندارند.

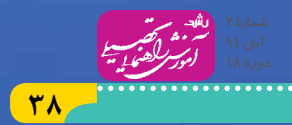

**به شما توصیه می کنیم حتماً بعد از نصب کلیة نرم افزاره�ای اصلی خود از سیس�تم** image **تهیه کنید. مطمئن باش�ید اگر یک بار این موضوع را تجربه کنید، حتماً آن را تکرار خواهید کرد**

> در اینجا به شما بشارت می دهیم که شما با استفاده از نرم افزار Solution DriverPack به احتمال بسیار زیاد می توانید کلیــهٔ درایورهای خــود را نصب کنید. این نرمافزار هر چند ماه یکبار به روز می شــود و شــما به وس��یلة این نرم افزار که کار با آن بسیار ساده است، به راحتی می توانید درایورها را نصب کنید.

بعد از نصب درایورها باید نرم افزارهای عمومی مورد نیاز سیس��تم را نصب کنید که در مقالة بعد در مورد آن ها مطالبی خواهیم آورد.

به عنـوان آخرین مطلب این شــماره باید گفت، فرایند نصب ویندوز، نصب درایور و نرم افزارهای عمومی و خصوصی، بسته به سرعت سیستم، حدود ۳ تا ۵ سـاعت طول خواهد کشــید و صرف این زمان، برای کاربــران خیلی آزاردهنده اســت که مثلاً هر چند ماه یکبار که سیستم دچار مشکل می شود، دوباره این زمان را صرف نصب ویندوز، درایورها و نرم افزارهای عمومی و اختصاصی کنند.

در اینجها ما توصیه می کنیه، پس از نصب همهٔ مـوارد، البتــه دقیقاً بعــد از نصب وینــدوز، درایورها، نرمافزارهای عمومــی و نرمافزارهای خاصی را که دائم با آن ها کار داریم )نه مثل بازي ها که یک دوره استفاده

می کنیم)، از ویندوز خود یک image تهیه کنید. برای تهیة image شما نیاز به یک نرم افزار Bootable به نام «Norton Ghost» داریــد که سیســتم را با آن Boot کنید و داخل آن از پارتیشن ویندوز خود image تهیه کنید و در پارتیشــن دیگر هارد خود قــرار دهید. هر image شامل نسخه ای از کلیة اطالعات آن پارتیشن (در اینجا پارتیشهی که ویندوز روی آن نصب شده است( در لحظة image گرفتن است.

فرایند imageگیری ح��دود 7 تا 1۰ دقیقه طول می کشد. نکتة بسیار لذت بخش آن است که هر وقت ویندوز شــما خراب یا دچار مشکلی شد، می توانید در زمان��ی حدود 7 تا 1۰ دقیقه )نظیر مدت زمان فرایند imageگیری)، وینــدوز، درایورها و کلیهٔ نرمافزارهای آن را برگردانیــد. در این صــورت تجربهٔ صرفهجویی فوق العاده در زمان را خواهید داشــت. دوســتان عزیز، راهنمای دقیق تر و حتی مصور استفاده از این نرم افزار را به راحتی در اینترنت پیدا خواهید کرد. می توانید به

نشانی زیر از پایگاه اینترنتی سافت گذر رجوع کنید : **http://www.softgozar.com/WebPage/ SoftwareDescription.aspx?SoftwareId= 264&Title=%D8%A2 %D9 %85 %D9 %88 %D8 %B2%D8%B4-%D9%86%D8%B1%D9%85%D8 %A7 %D9 %81 %D8 %B2 %D8 %A7 %D8 %B1-- Symantec-Norton-Ghost**

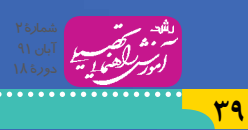